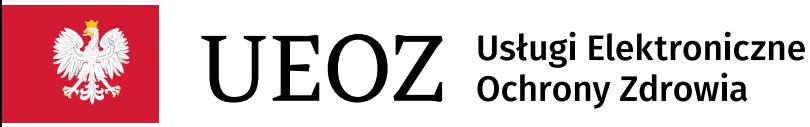

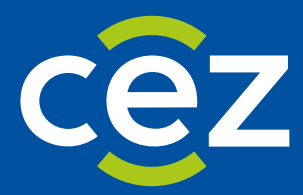

# Instrukcja użytkownika Systemu Usług Elektronicznych Ochrony Zdrowia (UEOZ)

Centrum e-Zdrowia | Warszawa 14.03.2024

## Spis treści

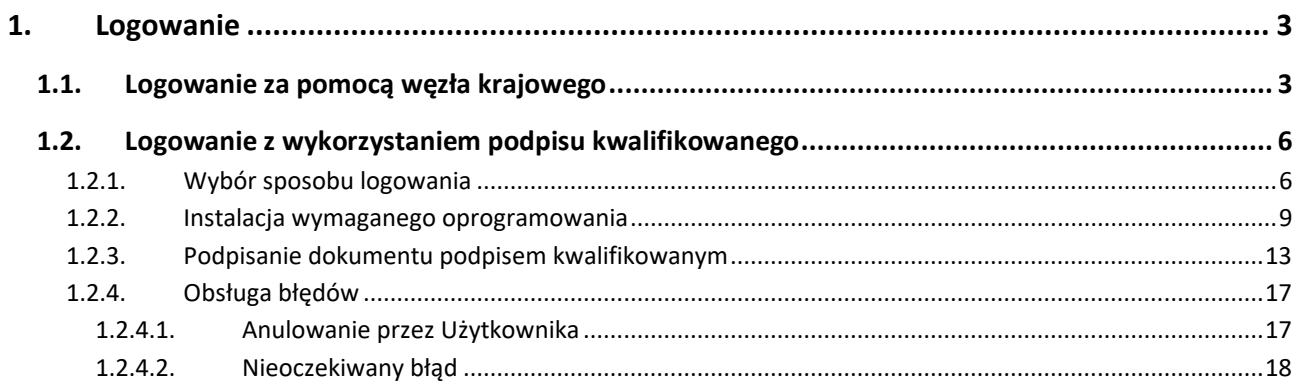

## <span id="page-2-0"></span>**1. Logowanie**

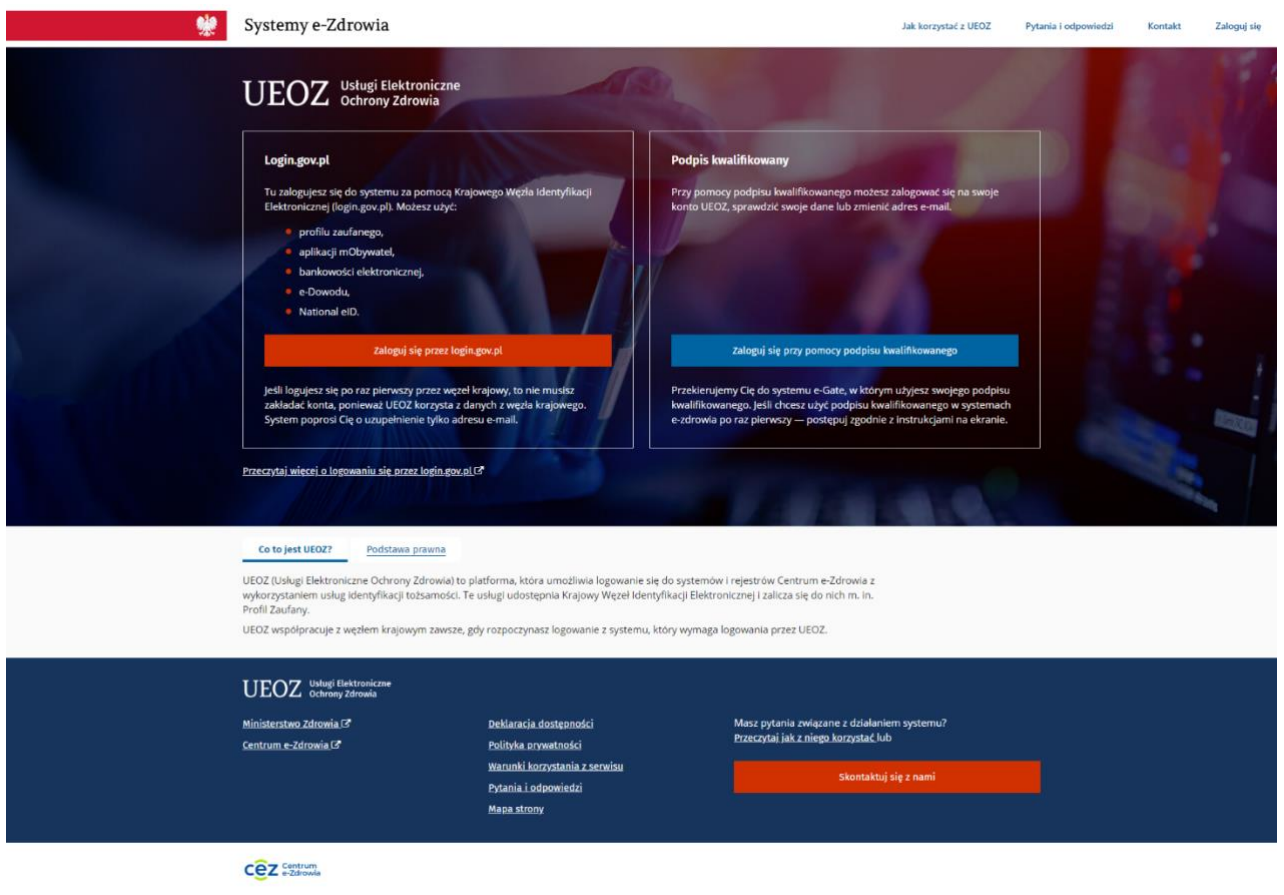

Rysunek 1. Wybór metody logowania – strona główna UEOZ.

Centrum e-Zdrowia prowadzi systemy i rejestry, które składają się na Usługi Elektroniczne Ochrony Zdrowia (UEOZ), do których możesz się zalogować z **wykorzystaniem usług identyfikacji tożsamości w Internecie udostępnianych przez Krajowy Węzeł Identyfikacji Elektronicznej (login.gov.pl) – po kliknięciu opcji Zaloguj się przez login.gov.pl**

## <span id="page-2-1"></span>**1.1. Logowanie za pomocą węzła krajowego**

Warunkiem zalogowania się za pośrednictwem Węzła Krajowego jest posiadanie konta na UEOZ.

Wybierając nowy sposób uwierzytelniania - za pośrednictwem Węzła Krajowego - po kliknięciu opcji **Zaloguj się przez login.gov.pl** zostaniemy przekierowani na stronę serwisu gov.pl. Wybieramy jedną z udostępnionych nam metod logowania. Do uwierzytelnienia możemy użyć - jeżeli go posiadamy - Profilu Zaufanego. W naszym przykładzie wybieramy Profil Zaufany:

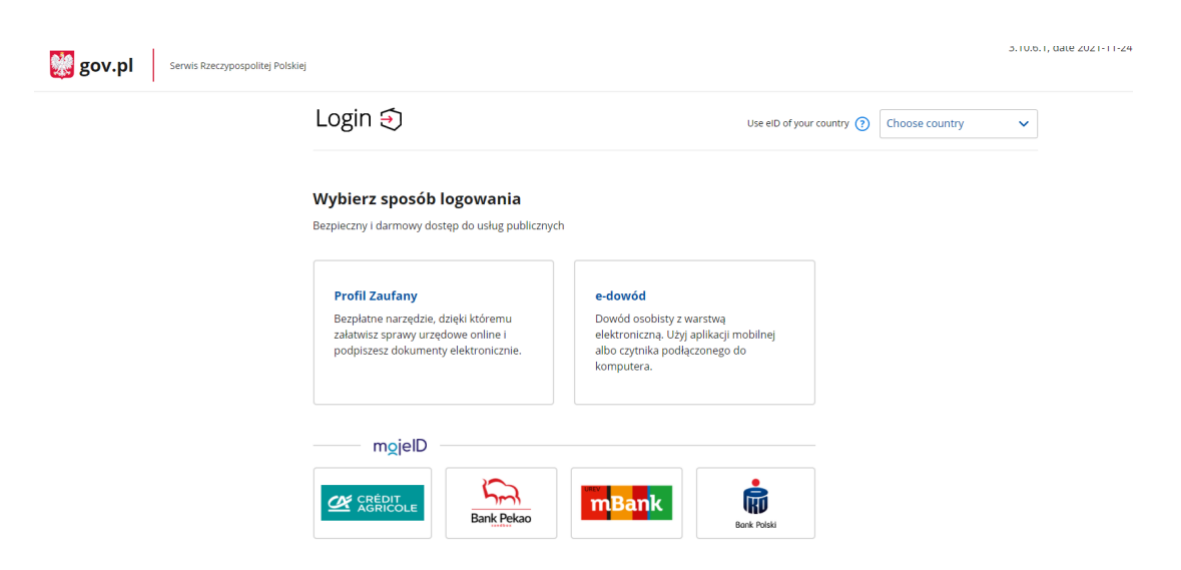

Rysunek 2. Wybór sposoby logowania przez węzeł krajowy.

Po wybraniu Profilu Zaufanego pojawi się poniższy ekran. Wpisujemy naszą nazwę użytkownika w Profilu Zaufanym oraz hasło. Zatwierdzamy przyciskiem **Zaloguj się**:

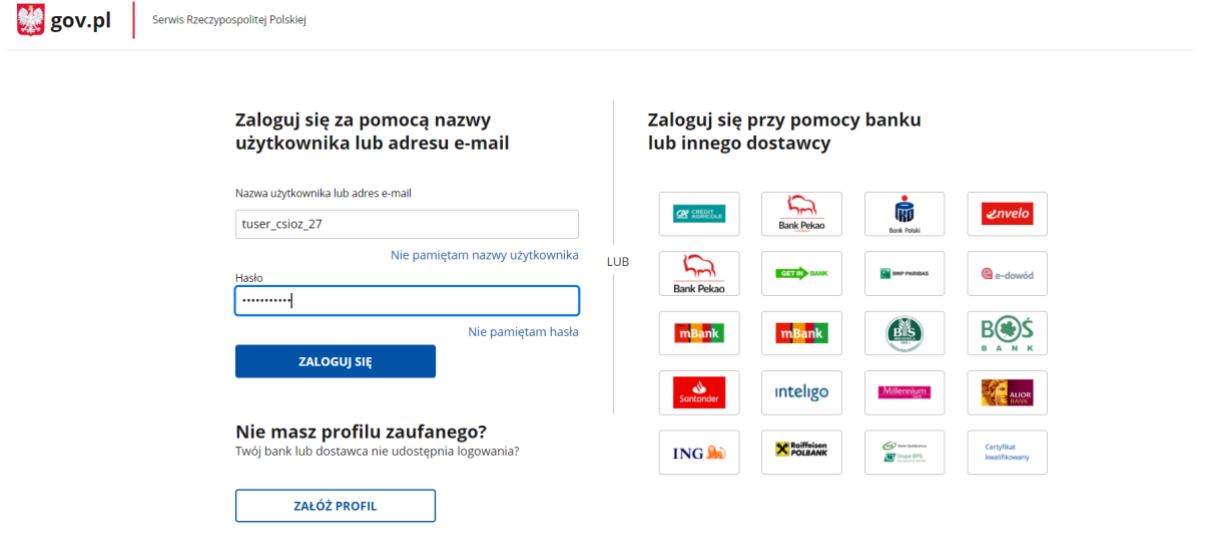

Rysunek 3. Logowanie do Profilu Zaufanego.

Na ekranie pojawi się okno z prośbą o potwierdzenie logowania kodem autoryzacyjnym. Kod autoryzacyjny otrzymamy SMS-em na numer telefonu podany przez nas przy zakładaniu Profilu Zaufanego. Po wprowadzeniu kodu klikamy przycisk **Potwierdź**:

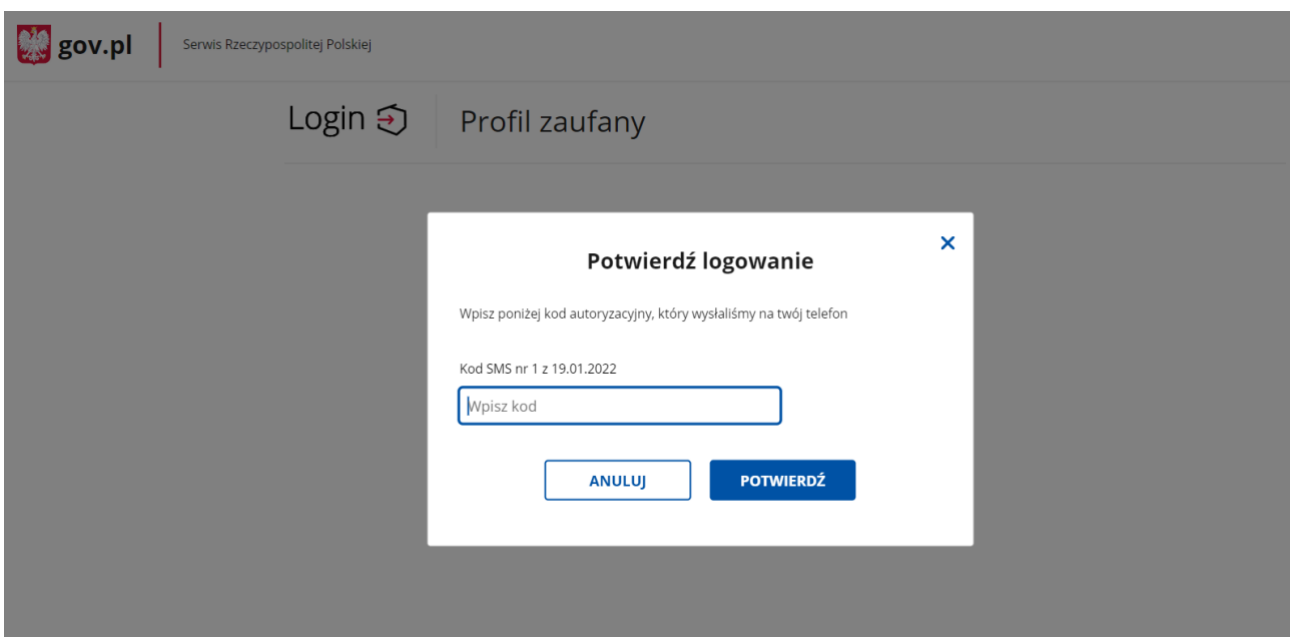

Rysunek 4. Ekran potwierdzenia logowania kodem sms.

Po kliknięciu przycisku **Potwierdź**, nastąpi przekierowanie na ekran UEOZ z naszymi danymi potwierdzonymi przez Węzeł Krajowy.

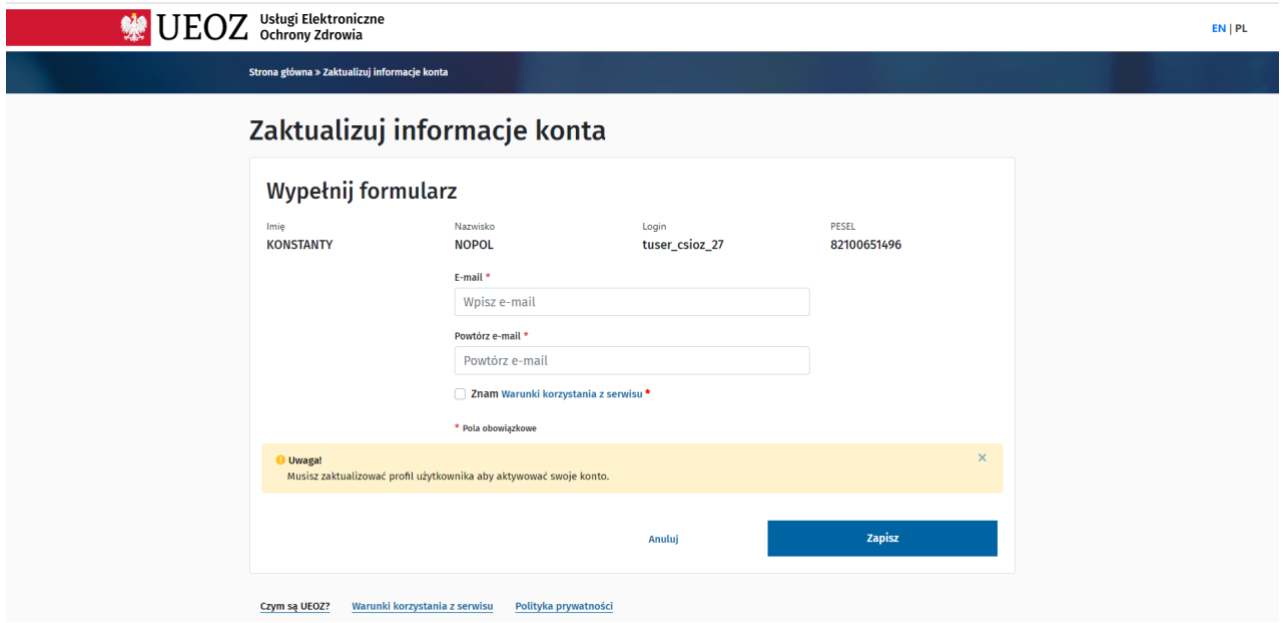

Rysunek 5. Ekran UEOZ – Zaktualizuj informacje konta

Po zapoznaniu się z danymi, należy podać adres e-mail, powtórzyć go i kliknąć na przycisk **Zapisz**, po czym nastąpi przekierowanie na poniższy ekran aktywacji konta w systemie UEOZ:

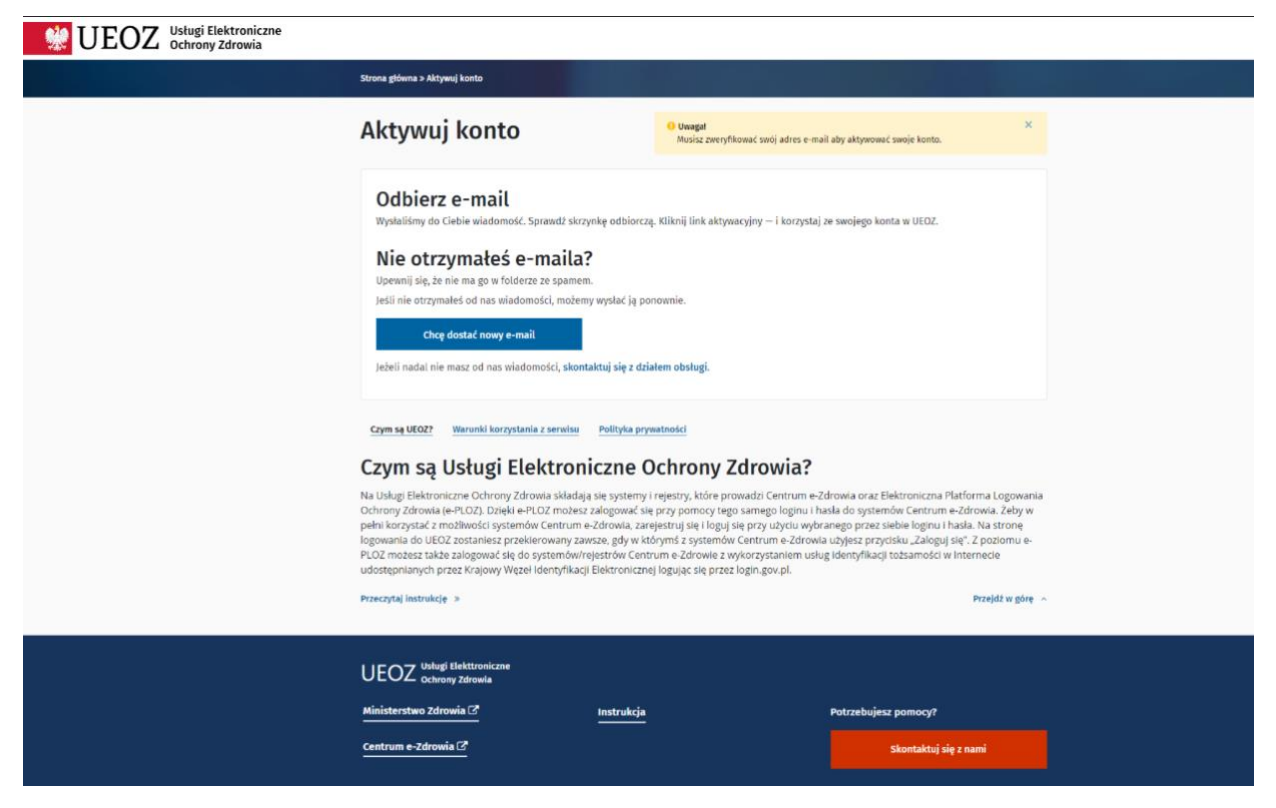

Rysunek 6. Aktywuj konto UEOZ.

Na podany adres e-mail, zostanie wysłany link potwierdzający aktywację konta w systemie UEOZ. W razie nieotrzymania linku, sprawdź czy wpisany adres e-mail był zgodny z adresem przy zakładaniu konta, jeśli tak, kolejno należy sprawdzić czy e-mail z linkiem aktywacyjnym trafił do skrzynki **SPAM**. Link aktywacyjny zostanie wysłany z adresu logowanie@csioz.gov.pl Po otrzymaniu wiadomości kliknij w przesłany w wiadomości **link.**

Po weryfikacji adresu e-mail nastąpi autoryzacja w systemie dziedzinowym.

### <span id="page-5-0"></span>**1.2. Logowanie z wykorzystaniem podpisu kwalifikowanego**

Przyjęto następujące założenia:

- Użytkownik z systemu dziedzinowego został przekierowany do systemu UEOZ w celu zalogowania
- Użytkownik chce zalogować się z wykorzystaniem podpisu kwalifikowanego
- Użytkownik posiada ważny podpis kwalifikowany

#### <span id="page-5-1"></span>**1.2.1. Wybór sposobu logowania**

Pierwszym krokiem jest wywołanie systemu dziedzinowego, do którego chcesz się zalogować oraz użycie w nim przycisku pozwalającego na zalogowanie. Zostaniesz przekierowany do systemu UEOZ w celu uruchomienia procesu logowania. Zobaczysz ekran jak poniżej:

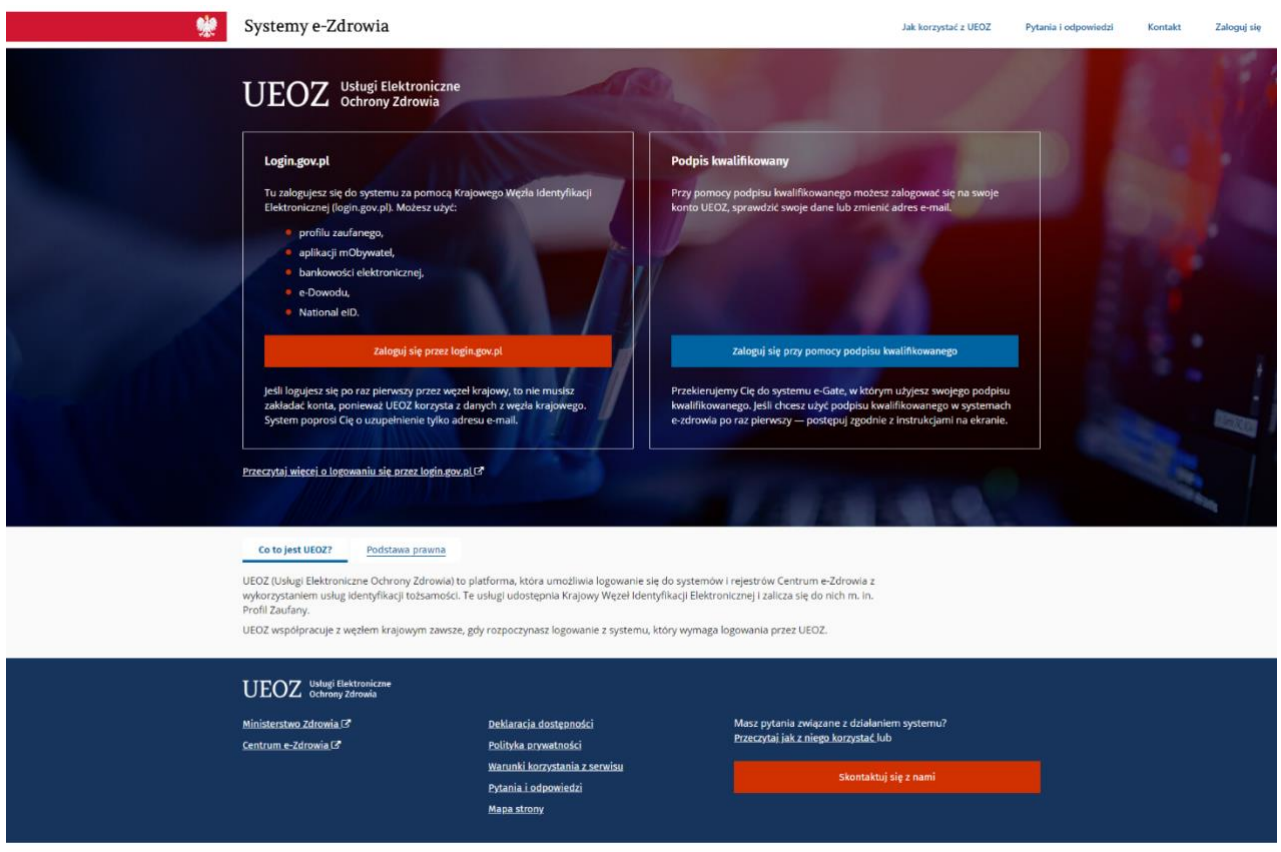

Cez Centrum

Rysunek 7. Wybór metody logowania – strona główna UEOZ.

Następnie wybierz metodę "Podpis kwalifikowany" używając przycisku "Zaloguj się przy pomocy podpisu kwalifikowanego". Zostaniesz przekierowany do systemu e-Gate obsługującego podpisy elektroniczne w systemach ochrony zdrowia.

W przypadku, gdy nie posiadasz na swoim komputerze zainstalowanego właściwego oprogramowania, zostanie Ci zaprezentowany ekran umożliwiający pobranie wymaganego rozszerzenia przeglądarki (Rys. 8).

W tej sytuacji przejdź do punktu [1.2.2. Instalacja wymaganego oprogramowania.](#page-8-0)

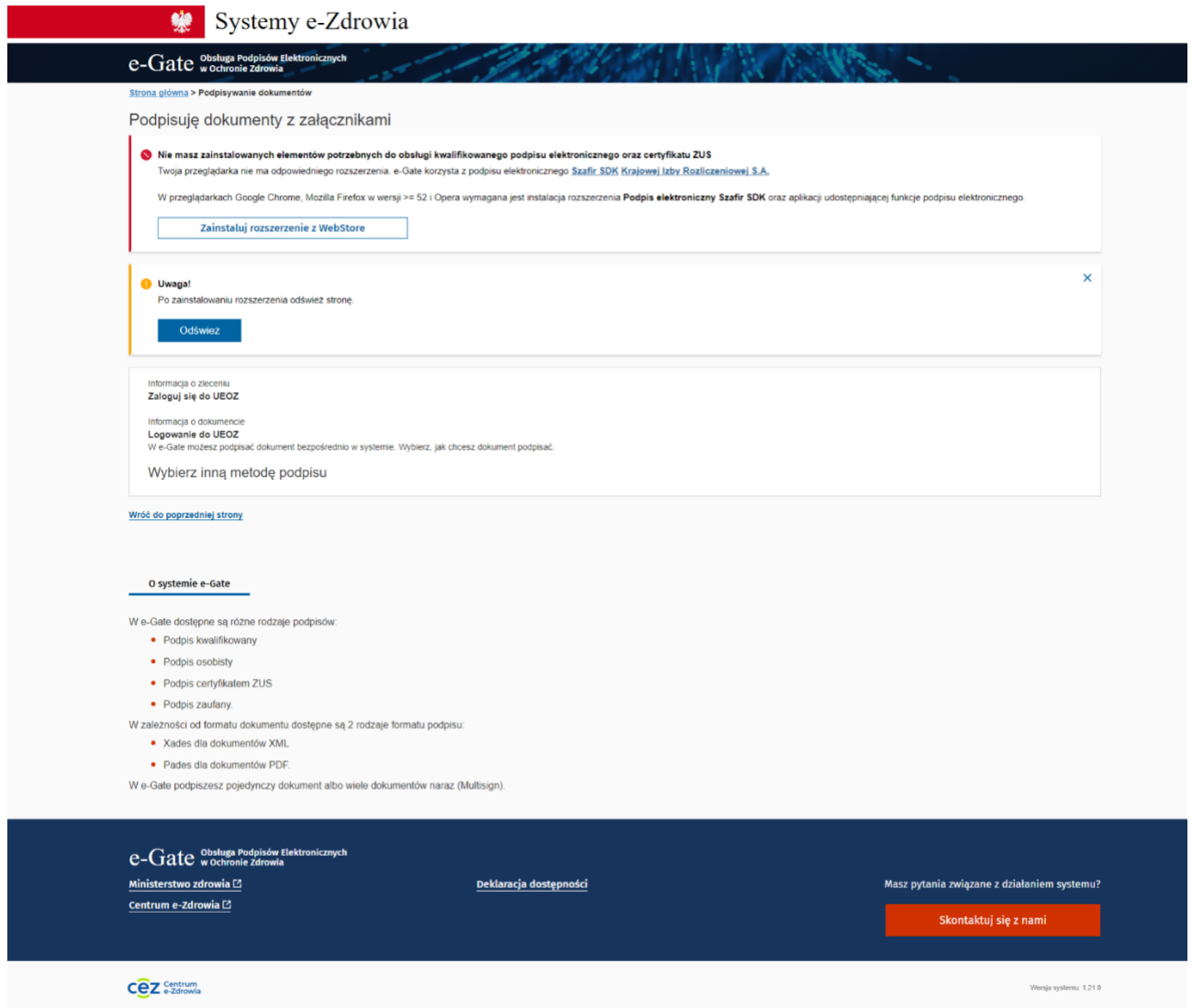

Rysunek 8. Brak wymaganego rozszerzenia przeglądarki

W przypadku, gdy posiadasz na swoim komputerze zainstalowane właściwe oprogramowanie, zostanie Ci zaprezentowany ekran umożliwiający przejście do następnego kroku procesu podpisania dokumentu umożliwiającego zalogowanie do systemu (Rys. 9).

W tej sytuacji przejdź do punktu [1.2.3. Podpisanie dokumentu podpisem kwalifikowanym.](#page-12-0)

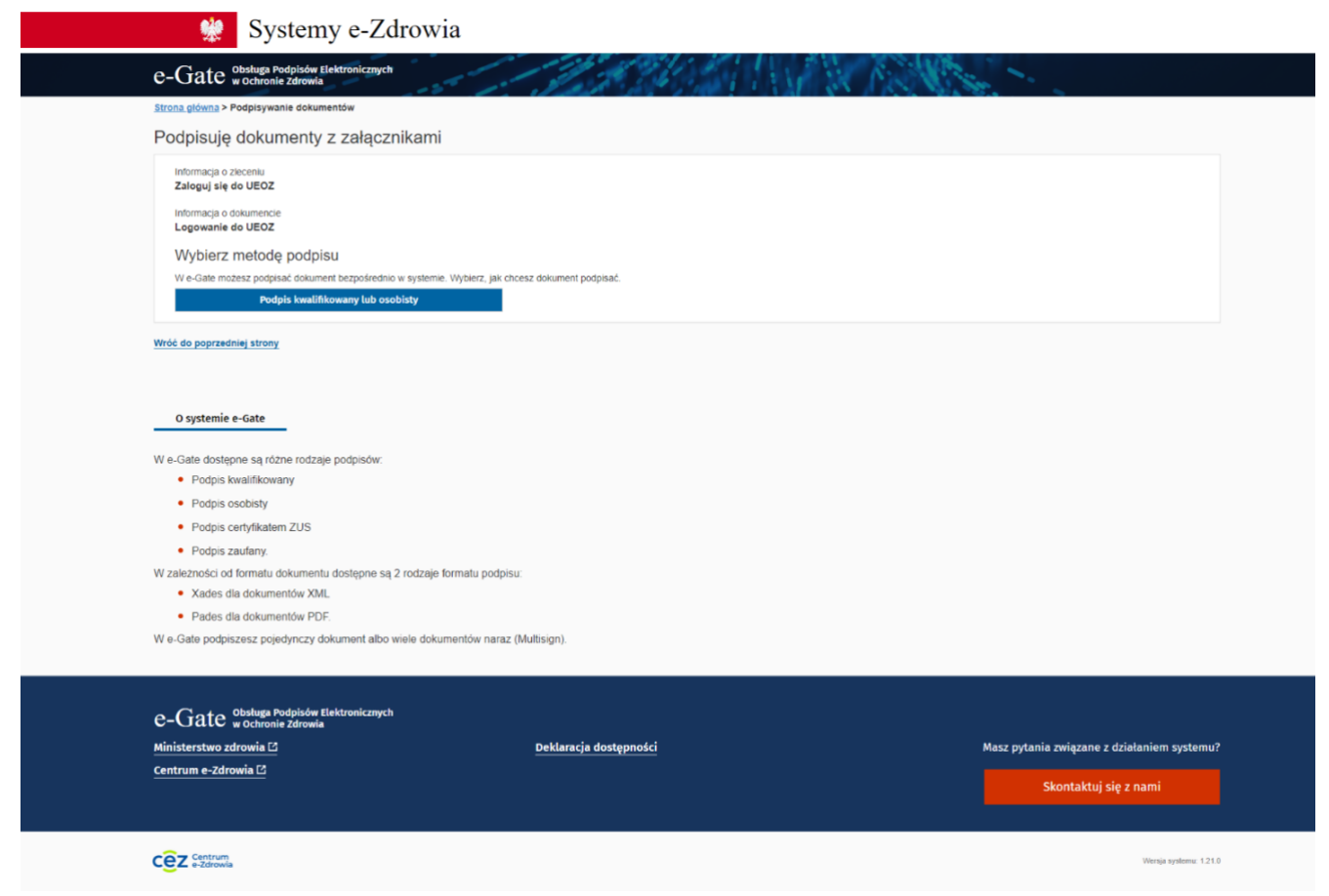

Rysunek 9. Ekran wyboru metody podpisu dokumentu logowania

#### <span id="page-8-0"></span>**1.2.2. Instalacja wymaganego oprogramowania**

Ekranem początkowym tego kroku jest Rysunek 8. Brak wymaganego rozszerzenia przeglądarki.

Na zaprezentowanym ekranie użyj przycisku "Zainstaluj rozszerzenie z WebStore". W przeglądarce zostanie otwarta nowa karta.

W zależności od używanej przeglądarki, ekran ten może wyglądać odmiennie. Różnić może się także sposób instalacji – w niektórych przeglądarkach (np. Firefox) aplikacja Szafir SDK zostanie pobrana automatycznie i należy jednie potwierdzić wolę instalacji (patrz przykład poniżej).

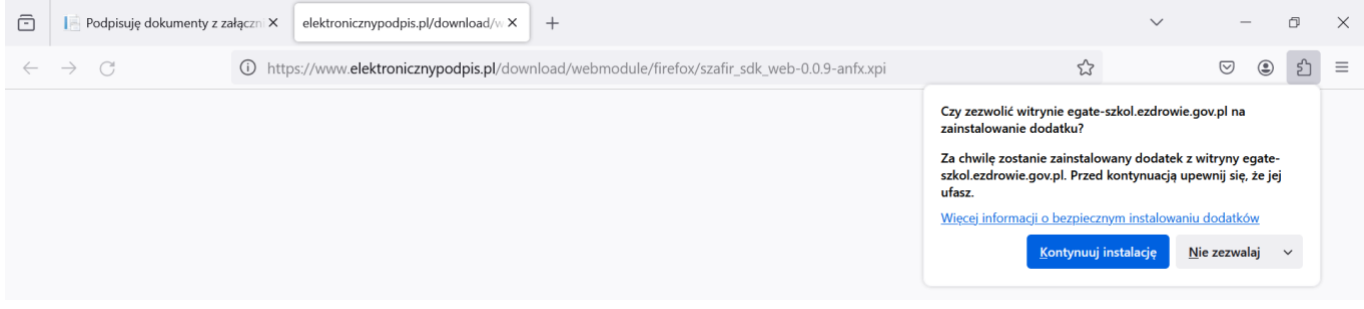

**9** Z 18

Rysunek 10. Ekran instalacji wtyczki Szafir SDK – przeglądarka Firefox.

W innych przeglądarkach (np. Edge) może być konieczne pobranie oraz instalacja rozszerzenia Szafir SDK Web ze strony otwartej w nowej karcie (patrz przykład poniżej).

#### **Logowanie za pomocą węzła krajowego**

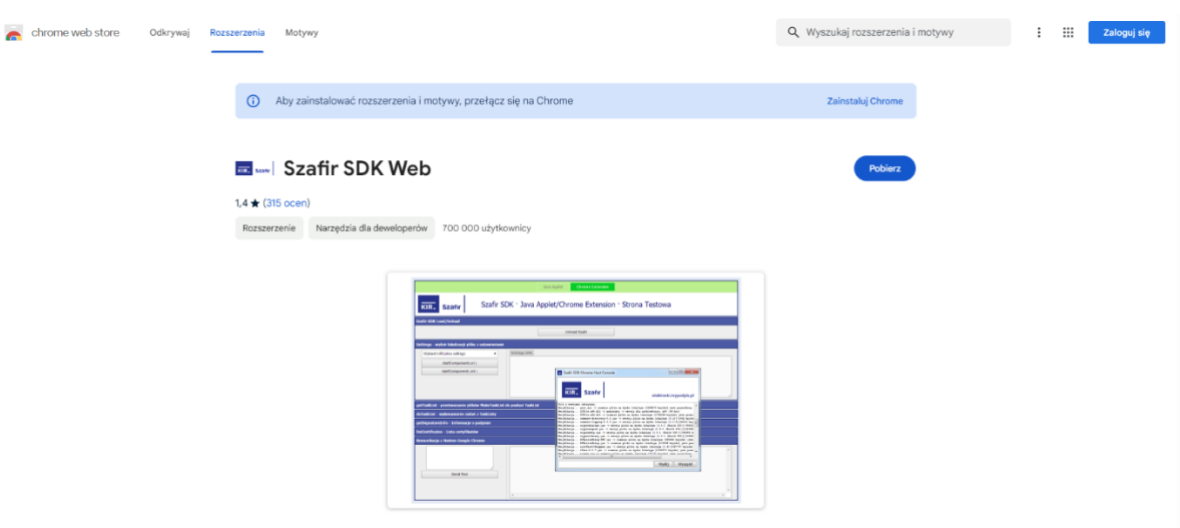

Rysunek 11. Ekran pobierania aplikacji Szafir SDK – przeglądarka Edge.

Na wyświetlonym ekranie należy wybrać opcję "Pobierz". Następnie po pobraniu pliku na dysk należy zainstalować rozszerzenie podążając za krokami prezentowanymi w instalatorze.

Po poprawnym zainstalowaniu rozszerzenia przeglądarki jedną z zaprezentowanych metod, należy odświeżyć stronę e-Gate za pomocą przycisku "Odśwież" znajdującego się w komunikacie na prezentowanej stronie (Rys. 8).

Po odświeżeniu zaprezentowany zostanie dodatkowy komunikat informujący o konieczności instalacji pozostałego oprogramowania jakim jest aplikacja Szafir Host. W celu instalacji właściwej wersji proszę o wybranie wersji stosownej względem posiadanego systemu operacyjnego (Rys. 12).

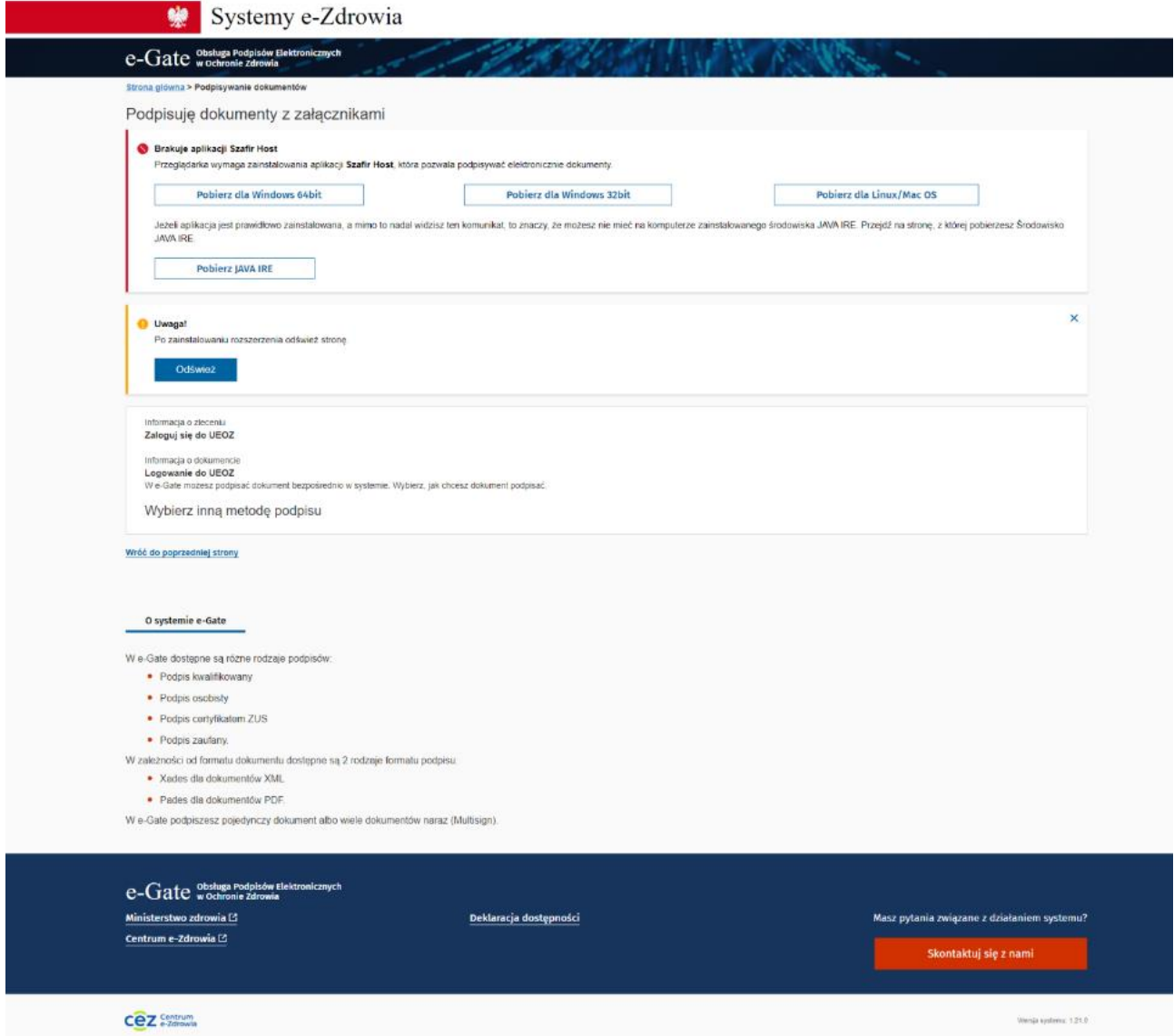

Rysunek 12. Instalacja wymaganego oprogramowania – komunikat

Wybrana wersja aplikacji zostanie pobrana na dysk komputera. Należy zainstalować oprogramowanie podążając za krokami prezentowanymi w instalatorze aplikacji SzafirHost.

W niektórych przypadkach oprogramowanie nie pobiera się automatycznie, a Użytkownik zostaje przekierowany na stronę [https://www.elektronicznypodpis.pl/informacje/aplikacje/.](https://www.elektronicznypodpis.pl/informacje/aplikacje/) W takiej sytuacji należy ręcznie odszukać na liście oprogramowanie SzafirHost (odpowiednie na posiadanej wersji systemu operacyjnego), pobrać je oraz zainstalować. Zgodnie z przykładem poniżej.

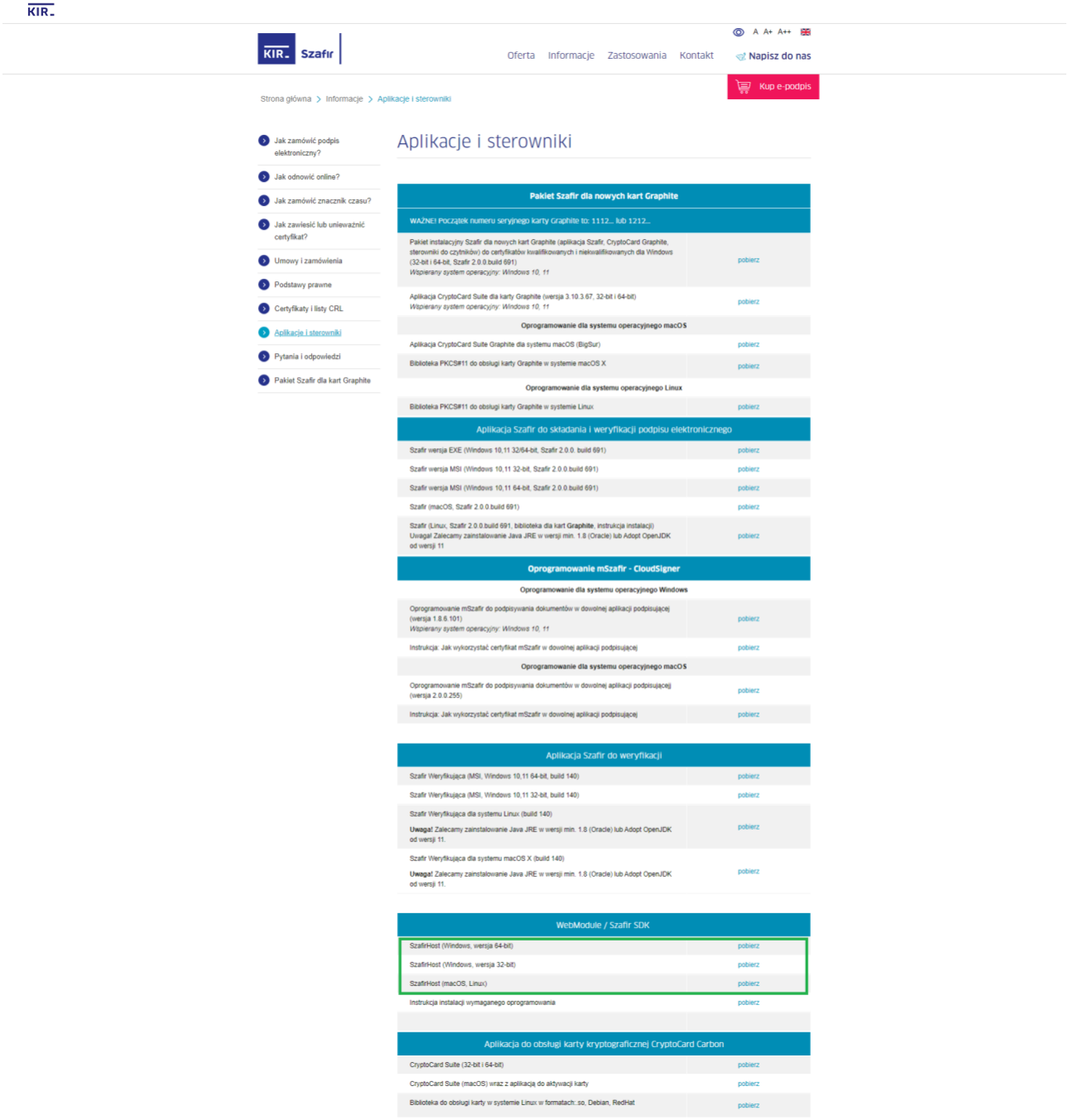

Rysunek 13. Lista oprogramowania możliwego do pobrania.

Po zainstalowaniu programu SzafirHost konieczne jest ponowne odświeżenie strony e-Gate.

W przypadku, gdy po odświeżeniu nie pojawi się ekran zaprezentowany na Rys. 9, a zaprezentowany zostanie ponownie ekran jak na Rys. 12 – należy dokonać ostatniej instalacji, tym razem środowiska JAVA IRE.

Po użyciu przycisku "Pobierz JAVA JRE", przejdziesz na stronę umożliwiającą pobranie programu. Konieczna jest instalacja, zgodnie z krokami instalatora.

Po przeprowadzeniu wszystkich dotychczasowych instalacji wymagane jest ponowne odświeżenie strony e-Gate.

Na tym etapie posiadasz komplet wymaganego oprogramowania i zostaniesz przekierowany na ekran prezentowany na Rys. 14.

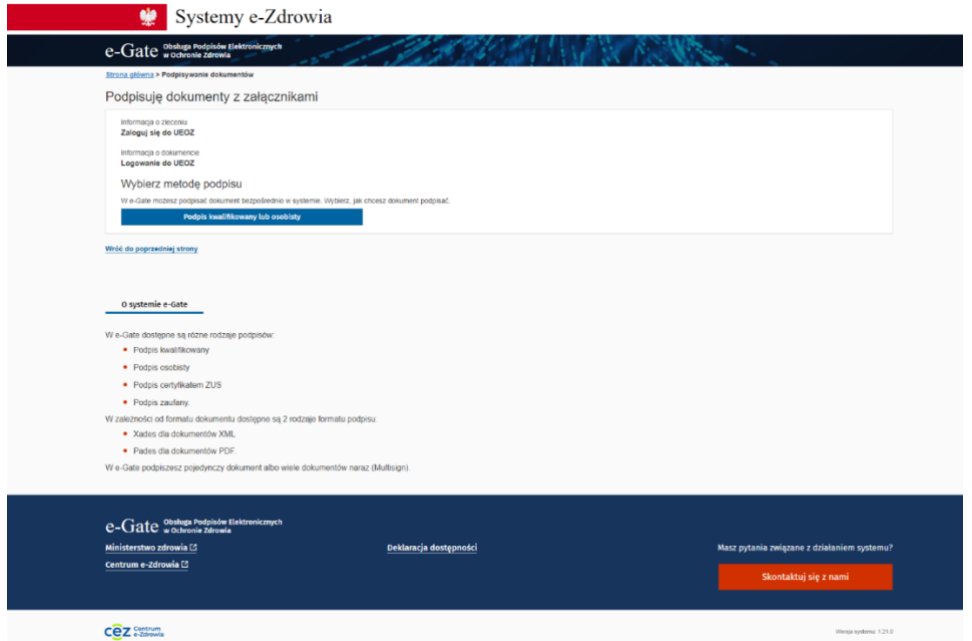

Rysunek 14. Ekran wyboru metody podpisu dokumentu logowania

#### <span id="page-12-0"></span>**1.2.3. Podpisanie dokumentu podpisem kwalifikowanym**

*Ekranem początkowym tego kroku jest Rysunek 9. Ekran wyboru metody podpisu dokumentu logowania.*

Po wybraniu opcji "Podpis kwalifikowany lub osobisty" System zaprezentuje ekran informujący o przygotowaniu aplikacji do podpisu (Rys. 15).

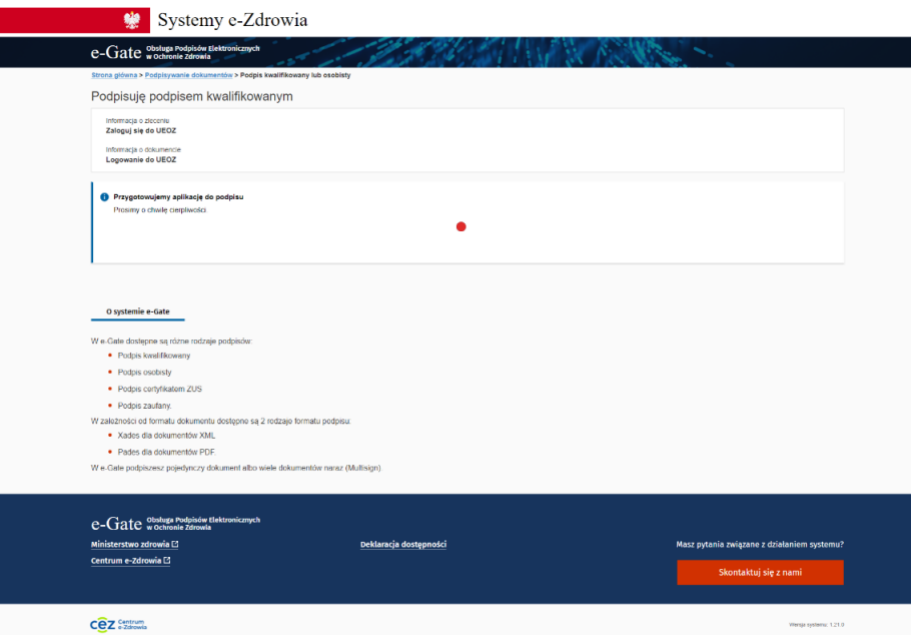

Rysunek 15. Ekran przygotowania aplikacji do podpisu

Wywołana zostanie aplikacja Szafir Host. W celu uruchomienia aplikacji należy użyć przycisku "Uruchom" (Rys. 16).

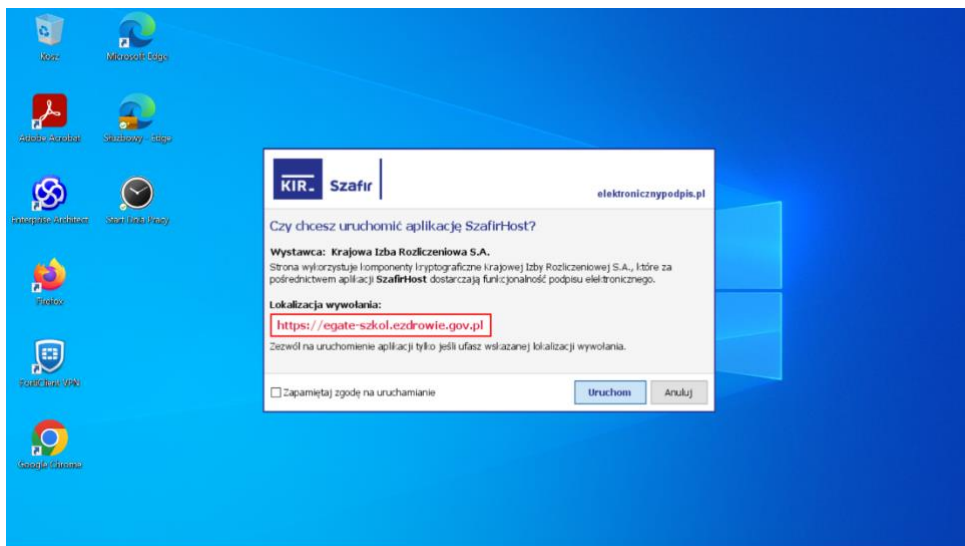

Rysunek 16. Uruchom aplikację Szafir Host

Następnie zostanie uruchomione oprogramowanie Szafir SDK – komponent do składania i weryfikacji podpisów elektronicznych (Rys. 17).

W celu poprawnej konfiguracji Szafir SDK, na dysku lokalnym komputera (w lokalizacji: C:/egate\_test\_certs) należy zamieścić prawidłowy plik zawierający certyfikat. Jeśli wskazany folder nie istnieje na dysku C, należy utworzyć go samodzielnie.

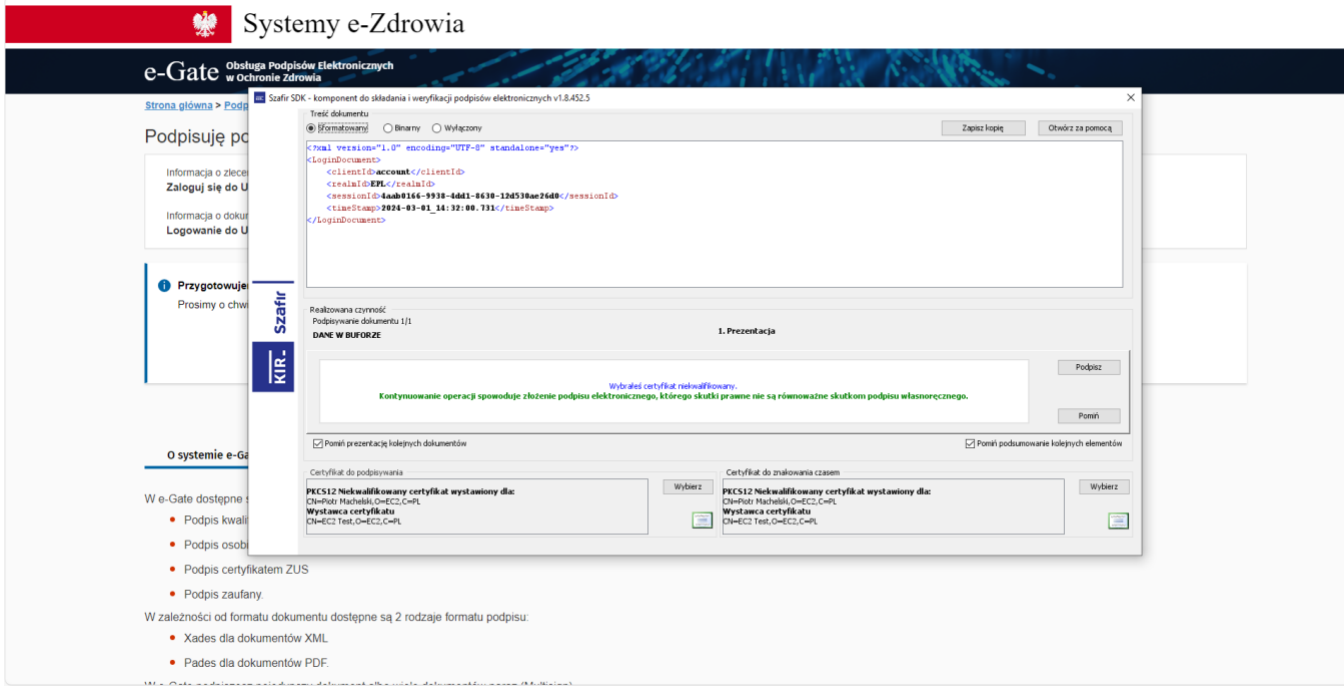

Rysunek 17. Szafir SDK

W ramach aplikacji możliwe jest zarządzanie wyborem podpisu w sekcji "Certyfikat do podpisywania" oraz "Certyfikat do znakowania czasem".

W celu podpisania dokumentu należy wybrać przycisk "Podpisz". System poprosi następnie o wprowadzenie PINu nadanego do certyfikatu (Rys. 18).

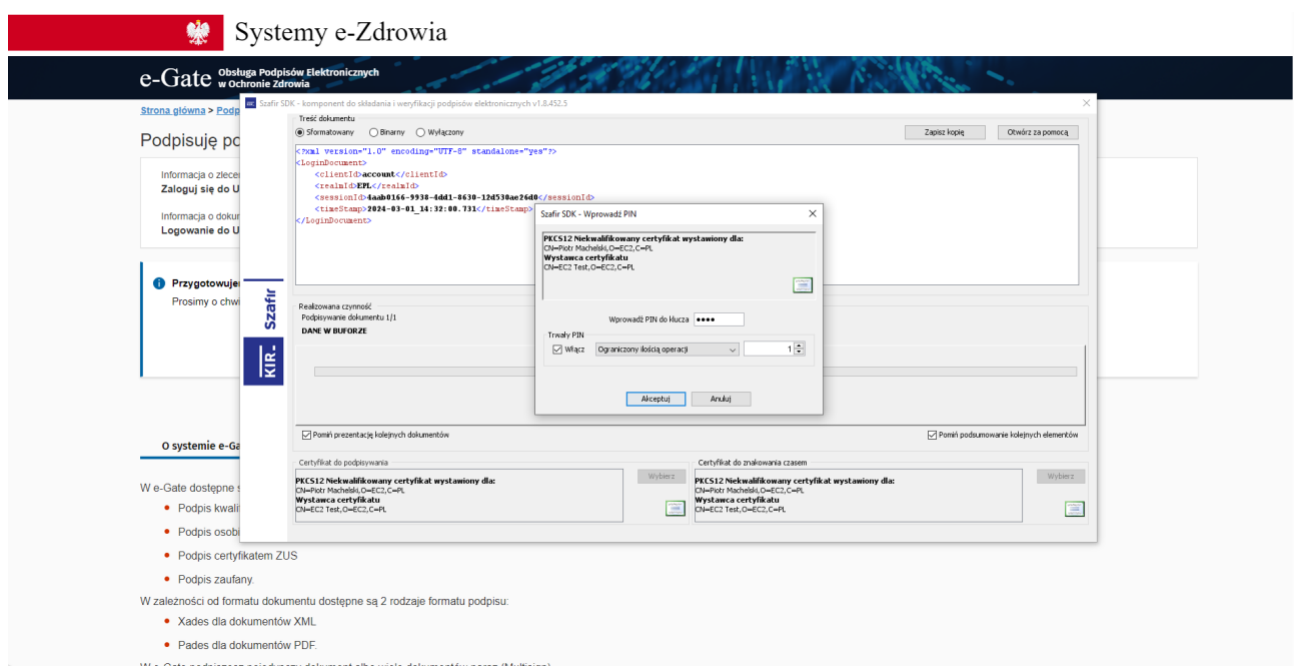

Rysunek 18. PIN do certyfikatu

Po wprowadzeniu PINu użyj przycisku "Akceptuj" w celu potwierdzenia. W przypadku wprowadzenia błędnego numeru PIN zostaniesz poproszony o ponowne wprowadzenie. Wprowadzenie prawidłowego numeru PIN spowoduje podpisanie dokumentu (zaprezentowany zostanie komunikat "Podpis złożony prawidłowo.

Ostatnim krokiem w systemie Szafir SDK jest użycie przycisku "Zakończ" (Rys. 19).

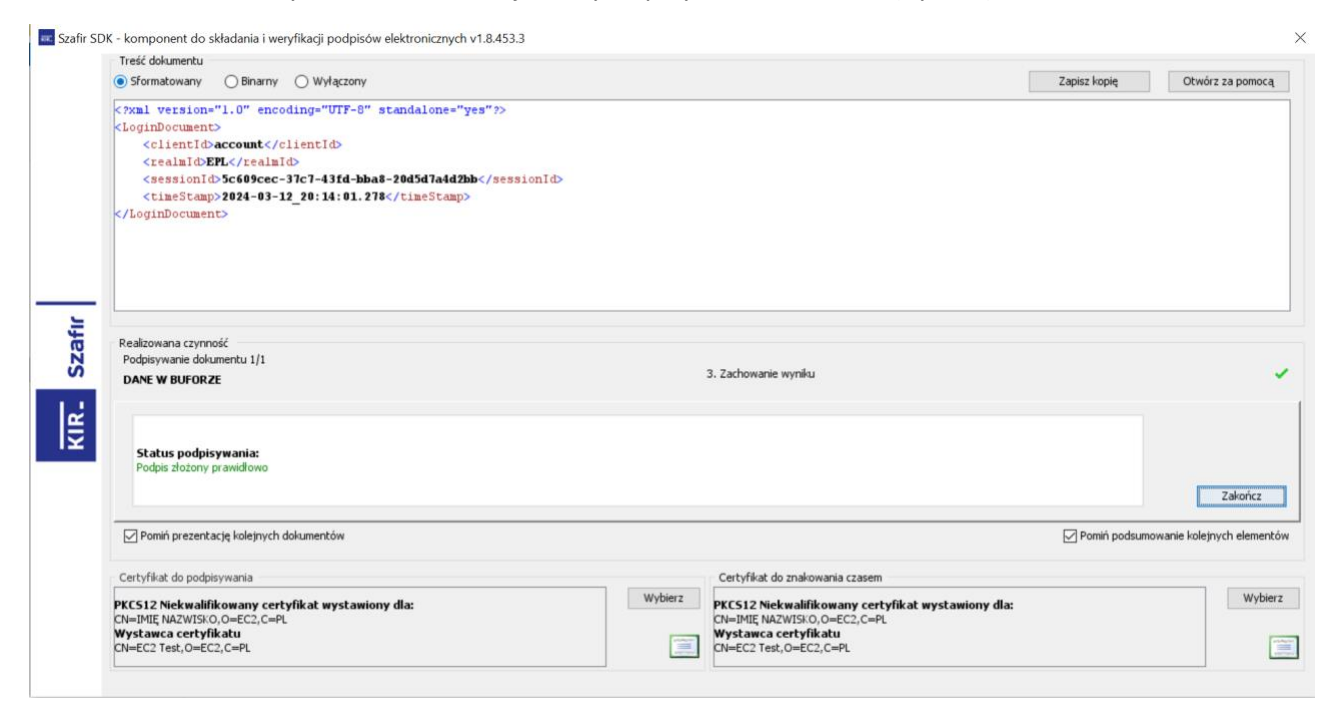

Rysunek 19. Podpis złożony prawidłowo

W systemie e-Gate zostanie zaprezentowany ekran informujący o poprawnie podpisanym dokumencie oraz oczekiwaniu na przekierowaniu do (Rys. 20).

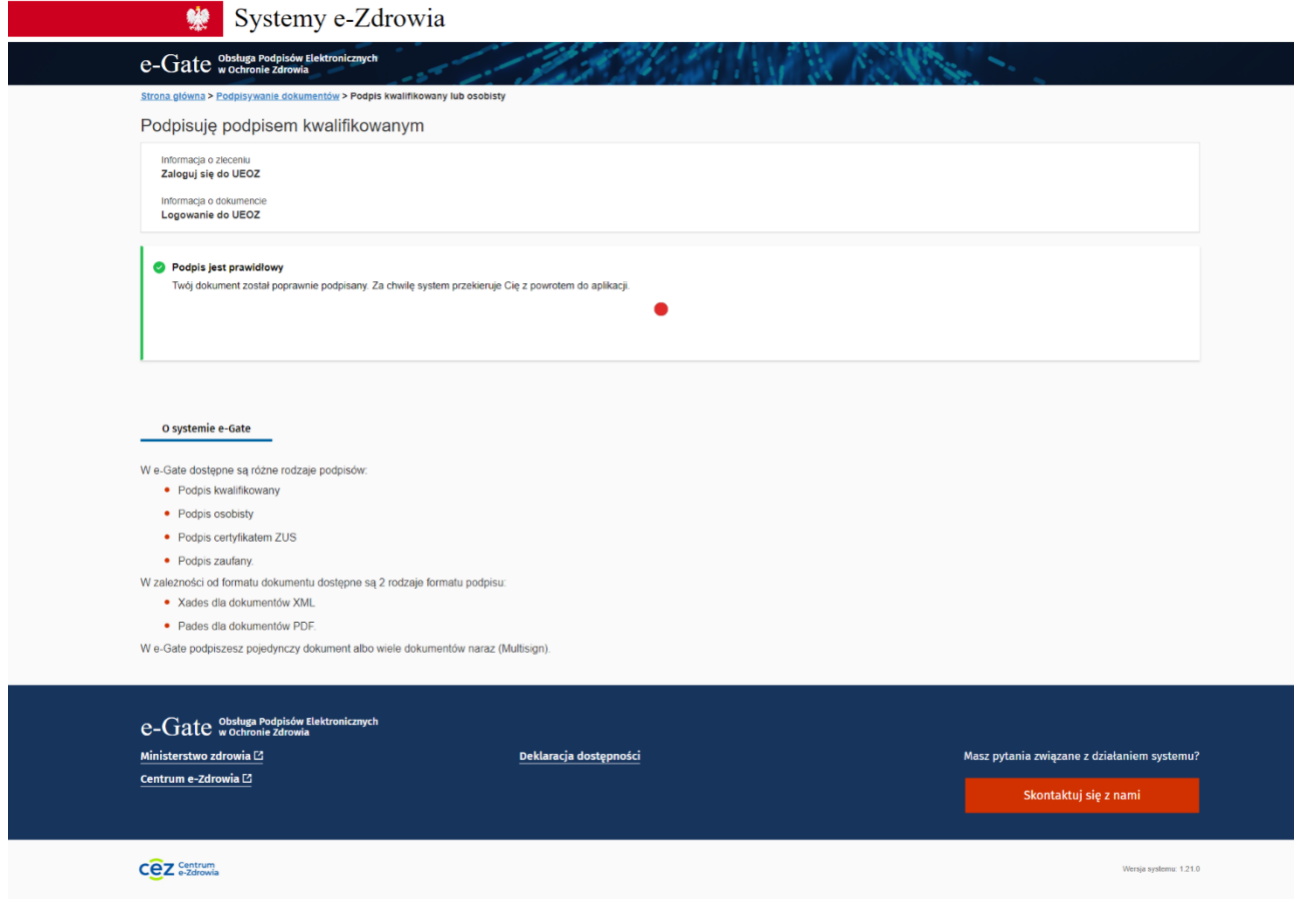

Rysunek 20. Podpis jest prawidłowy

Jeśli posiadasz konto w systemie UEOZ zostaniesz przekierowany i zalogowany do systemu dziedzinowego, z którego rozpocząłeś logowanie. W przypadku, gdy nie posiadasz konta w systemie UEOZ, zostaniesz przeprowadzony przez proces tworzenia konta UEOZ lub migrację konta z systemu EPLOZ.

#### <span id="page-16-0"></span>**1.2.4. Obsługa błędów**

Jeśli potrzebujesz wsparcia technicznego lub chcesz dowiedzieć się więcej o systemie UEOZ, skontaktuj się z Centrum e‑Zdrowia.

Pomoc można uzyskać telefonicznie:

- 19 239
- dla dzwoniących z zagranicy: +48 515 239 239

albo e‑mailowo:

• logowanie@cez.gov.pl

Pomoc świadczona jest całodobowo, przez 7 dni w tygodniu (również w święta).

#### <span id="page-16-1"></span>**1.2.4.1. Anulowanie przez Użytkownika**

Anulowanie procesu logowania przez Użytkownika po przekierowaniu do systemu e-Gate powoduje zaprezentowanie ekranu błędu (Rys. 21).

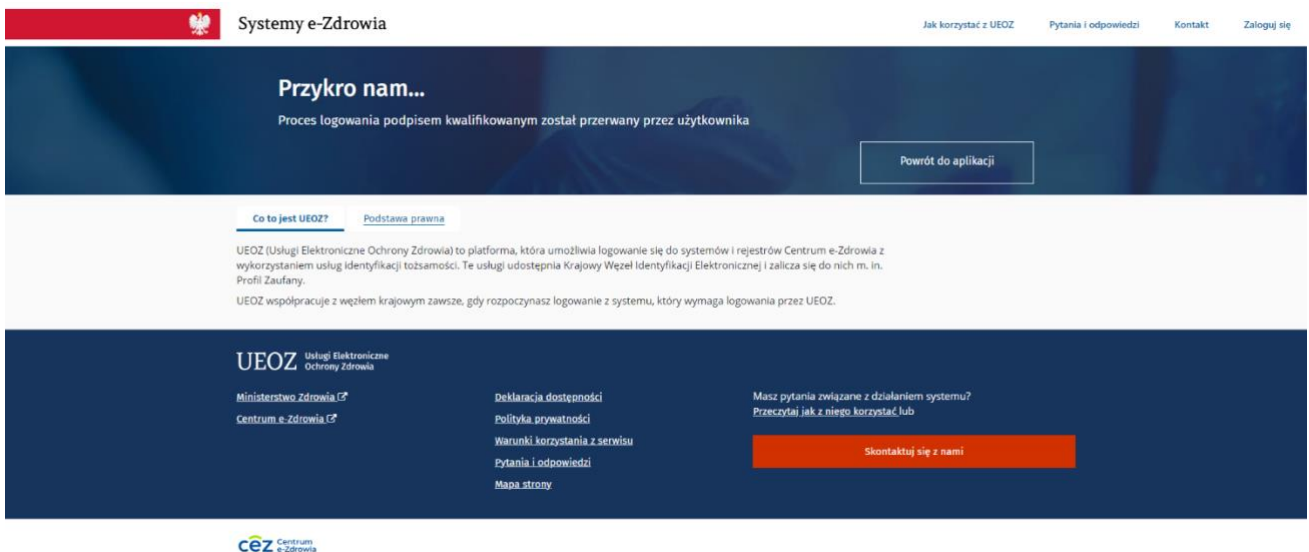

Rysunek 21. Proces przerwany przez Użytkownika

W tej sytuacji należy użyć przycisku "Powrót do aplikacji" oraz ponowić proces logowania.

#### <span id="page-17-0"></span>**1.2.4.2. Nieoczekiwany błąd**

W przypadku napotkania przez System na nieoczekiwany błąd, zostanie zaprezentowany ekran błędu (Rys. 22).

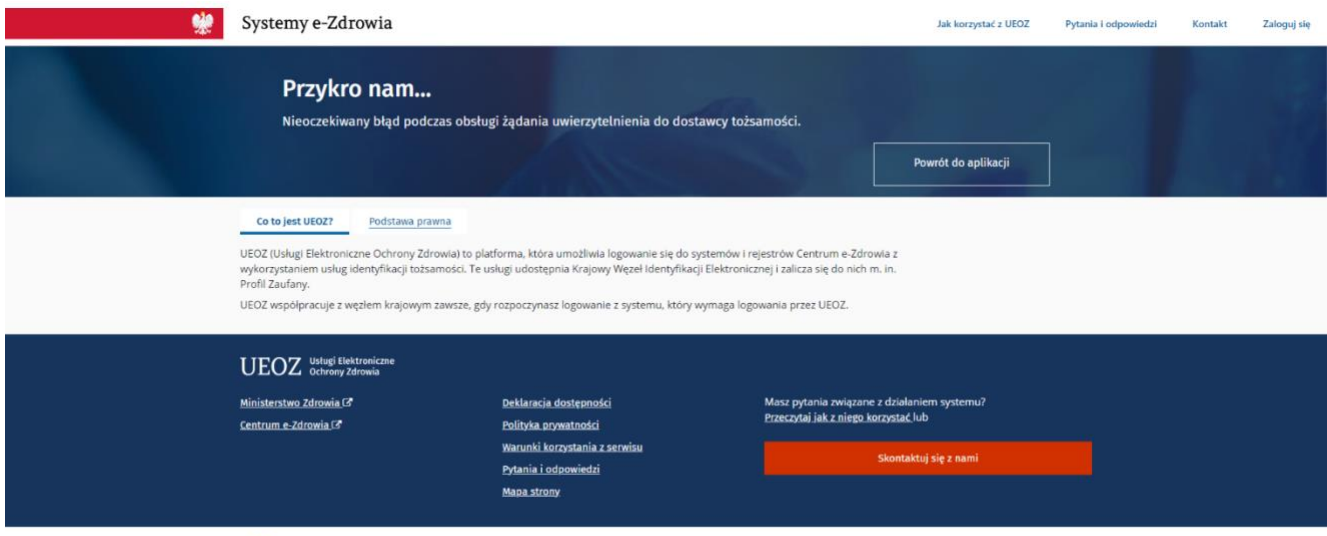

Cez Centrum

Rysunek 22. Nieoczekiwany błąd systemu

W tej sytuacji należy użyć przycisku "Powrót do aplikacji" oraz spróbować ponowić proces logowania. Jeśli błąd pojawi się ponownie skontaktuj się z Infolinią.